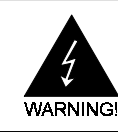

# **Electronic Emission Notices**

#### **Federal Communications Commission (FCC) Statement**

This equipment has been tested and found to comply with the limits for a Class B digital device, pursuant to Part 15 of FCC Rules. These limits are designed to provide reasonable protection against harmful interference in a residential installation. This equipment generates, uses and can radiate radio frequency energy and, if not installed and used in accordance with instructions contained in this manual, may cause harmful interference to radio and television communications. However, there is no guarantee that interference will not occur in a particular installation.

If this equipment does cause harmful interference to radio or television reception, which can be determined by turning the equipment off and on, the user is encouraged to try to correct the interference by one or more of the following measures:

- RE-ORIENT OR RELOCATE THE RECEIVING ANTENNA
- INCREASE THE SEPARATION BETWEEN THE EQUIPMENT AND THE RECEIVER
- CONNECT THE FOUJIPMENT INTO AN OUTLET ON A CIRCUIT DIFFERENT FROM THAT OF THE RECEIVER
- CONSULT THE DEALER OR AN EXPERIENCED AUDIO/TELEVISION **TECHNICIAN**
- **NOTE:** Connecting this device to peripheral devices that do not comply with Class B requirements, or using an unshielded peripheral data cable, could also result in harmful interference to radio or television reception.

The user is cautioned that any changes or modifications not expressly approved by the party responsible for compliance could void the user's authority to operate this equipment.

To ensure that the use of this product does not contribute to interference, it is necessary to use shielded I/O cables.

#### **Copyright**

This manual is copyrighted with all rights reserved. No portion of this manual may be copied or reproduced by any means.

While every precaution has been taken in the preparation of this manual, no responsibility for errors or omissions is assumed. Neither is any liability assumed for damages resulting from the use of the information contained herein.

#### **Trademarks**

All brand names and registered trademarks mentioned are property of their respective owners.

## **Table of Contents**

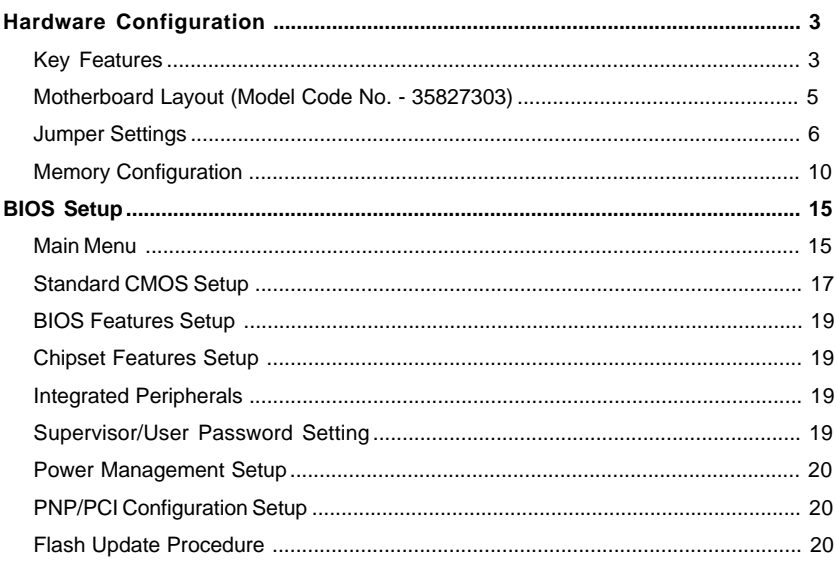

## **Note to User**

This manual is for use with both versions with or without the DIMM socket. If your motherboard does not have a DIMM socket, ignore the DIMM socket on motherboard layout and the respective DIMM configurations.

# **HARDWARE CONFIGURATION**

The Intel® 430TX Pentium® PCI motherboard is based on the Intel® 430TX BGA Chipset. The chipset is a highly integrated solution for a cost-effective and compact motherboard. Features on-board include super-I/O, PCI bus master IDE(support ultra DMA 33MB/Sec), PCI Ver 2.1 compliance, USB, support of Pentium CPUs running at 90, 100, 120, 133, 150, 166, 180, 200, 233MHz, Cyrix 6x86 CPUs AMD K5 and AMD K6 processors. DIMM and SIMM sockets are provided onboard, allowing flexible installation of main memory. The onboard pipelined burst cache further boosts the system performance.

# **Key Features**

### **Processor**

- ZIF Socket 7.
- Full support for the Intel® Pentium processor with MMX technology using socket 7.
- Supports 60MHz and 66MHz bus speed including all Pentium® processors operating from 90MHz to 233MHz.
- Supports Cyrix 6x86 and AMD K5 and AMD K6 processors.

### **Cache**

- The external cache policy is direct-mapped, write-back.
- 256KB or 512KB synchronous pipelined burst cache is supported.

### **System Memory**

- 8M to 256MB
- A total of four 72-pin SIMM sockets and three 168-pin DIMM sockets.
- Both 5V Fast Page Mode and Extended Data Output (EDO) DRAM types are supported by SIMM sockets.
- 3.3V SDRAM types supported by DIMM sockets.

### **Memory Organization**

#### **Four 72-pin SIMM Sockets**

- System memory is divided into two banks. Each bank has two 72-pin SIMM slots.
- Supports Fast Page Mode (FPM), Extended Data Out (EDO) at , 60 and 70ns speeds.
- Supports Symmetrical and Asymmetrical DRAM addressing.
- Memory size from 8M byte up to 256M byte.
- Supports single-density SIMMs of 512KBx32, 1MBx32, 2MBx32and 4MBx32 depth and 16MBx32 depth.
- Supports double-density SIMMs of 1MBx32, 2MBx32, 4MBx32 and 8MBx32 depth.
- Banks of different DRAM types and depths can be mixed.

#### **Three 168-pin DIMM Sockets**

- Supports Synchronous DRAM (SDRAM) at 66MHz.
- Supports Symmetrical and Asymmetrical DRAM addressing.
- Memory size from 8M byte up to 256M byte.
- Supports single-density DIMMs of 1MBx64, 2MBx64, 4MBx64 and 8MBx64 depth.
- Supports double-density DIMMs of 2MBx64, 4MBx64,8MBx64 and16MBx64 depth.
- Supports 3.3V SDRAM types.

### **On-Board I/O**

- Two enhanced IDE channel supporting up to four ATA or ATA2 or Ultra DMA IDE devices.
- Bus Master IDE function enhances multitasking performance.
- One ECP/EPP parallel port (via a header).
- Two 16550-compatible UART serial ports (via a header).
- One floppy port supporting two FDDs of 360KB, 720KB, 1.2MB, 1.44MB or 2.88MB.
- Two USB ports (via a header).
- Factory option to have one standard AT keyboard port or one PS/2 keyboard port(not both).
- PS/2 mouse port (via a header).
- Infrared (IrDA) support (via a header).

#### **System BIOS**

- 1MB or 2MB flash BIOS supporting PnP, APM, ATAPI and Windows® 95.
- Auto detects and supports LBA hard disks with formatted capacities up to 8.4GB.
- Easily upgradable by end-user.

### **Plug-and-Play**

- Supports plug-and-play specification 1.1.
- Plug-and-play for DOS, Windows® 3.X as well as Windows® 95.
- Fully steerable PCI interrupts.

#### **Expansion Slots**

- **•** 4 PCI bus master slots (rev. 2.1 compliant, with 1 PCI slot sharing with 1 ISA slot).
- 3 ISA slots (1 ISA slot sharing with 1 PCI slot).

### **Power Management**

- APM specification 1.2 compliant.
- Support auto display off and hard disk standby.
- Activity monitoring for non-APM power management.
- Support external SMI push-button.
- comply to the Energy star "Green PC" program.
- Advanced system Config and Power Interface(ACPI).

# **Motherboard Layout (Model Code No. - 35827303)**

The following diagrams show the relative positions of the jumpers, connectors, major components and banks on the motherboard.

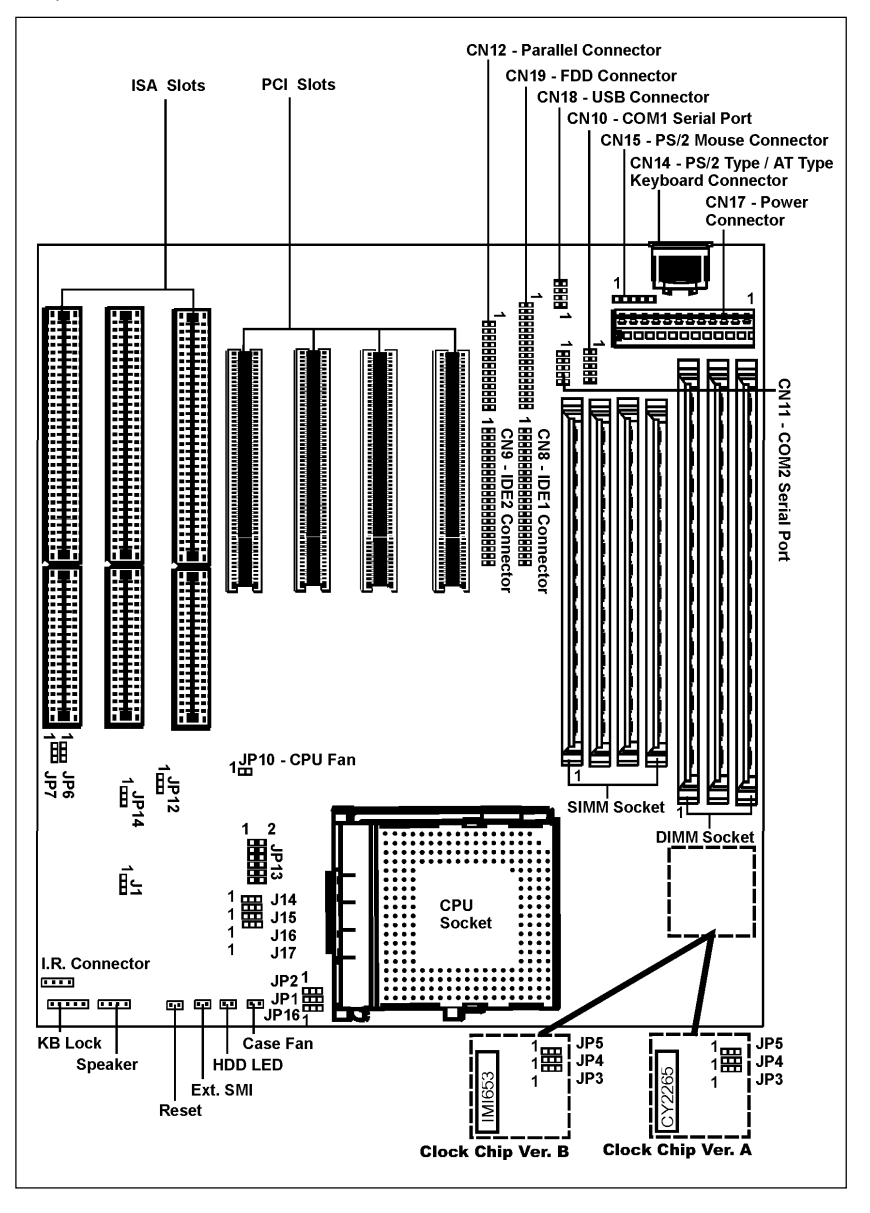

## **Jumper Settings**

This chapter explains how to configure the motherboard's hardware. Before using your computer, make sure all jumpers and DRAM modules are set correctly. Refer to this chapter whenever in doubt.

### **JP1, JP2, JP3, JP4, JP5 - CPU Type Selection (Clock Generator Ver. A)**

You can locate three headers JP3, JP4 and JP5 (of the same color) for clock generator ver A.

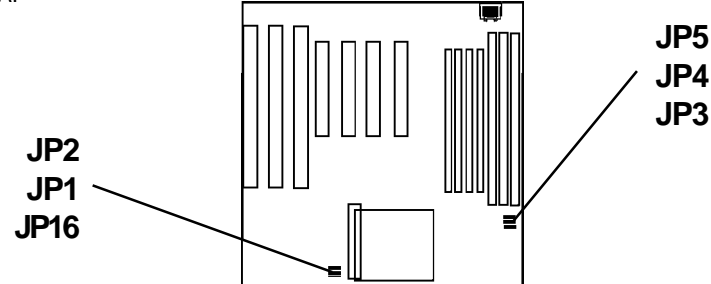

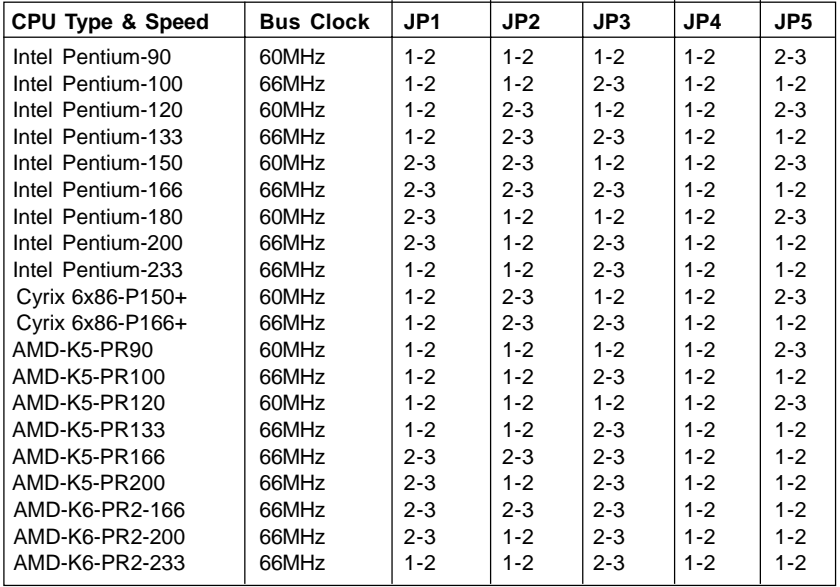

**JP16 is reserved for future AMD K6 processors. Simply leave JP16 OPEN for all existing Intel, Cyrix, AMD K5 and AMD K6 processors. This motherboard is compatible with Cyrix 6x86 CPU but must be Revision 2.7 and newer. Please contact your CPU supplier for details on identification of Cyrix 6x86 CPU revisions.**

### **JP1, JP2, JP3, JP4,JP5 - CPU Type Selection (Clock Generator Ver. B)**

You can locate two headers JP4 and JP5 of the same color for Clock Generator ver B. JP3 is preinstalled in factory (different colour).

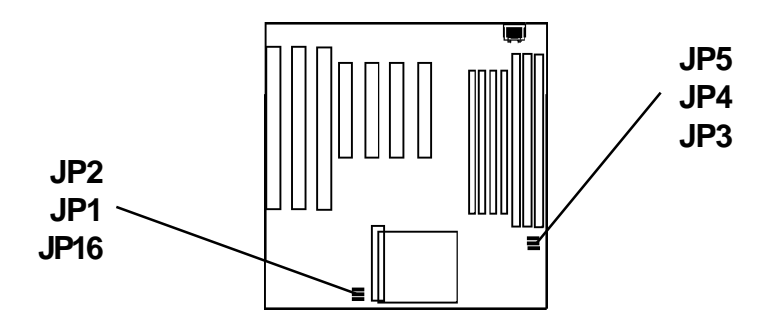

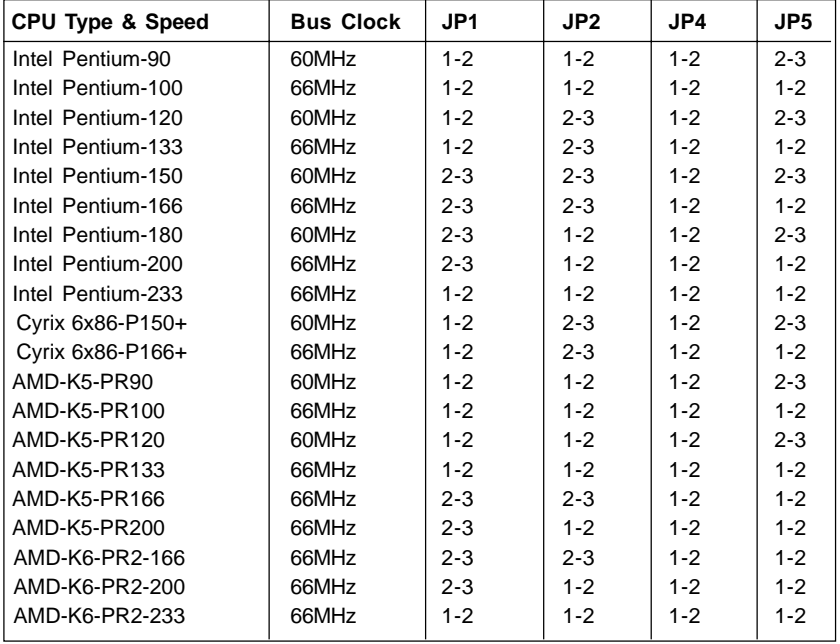

**JP16 is reserved for future AMD K6 processors. Simply leave JP16 OPEN for all existing Intel, Cyrix, AMD K5 and AMD K6 processors. JP3 is reserved and set to 1-2. This motherboard is compatible with Cyrix 6x86 CPU but must be Revision 2.7 and newer. Please contact your CPU supplier for details on identification of Cyrix 6x86 CPU revisions.**

**Remark: Both types of clock generators have identical functions**

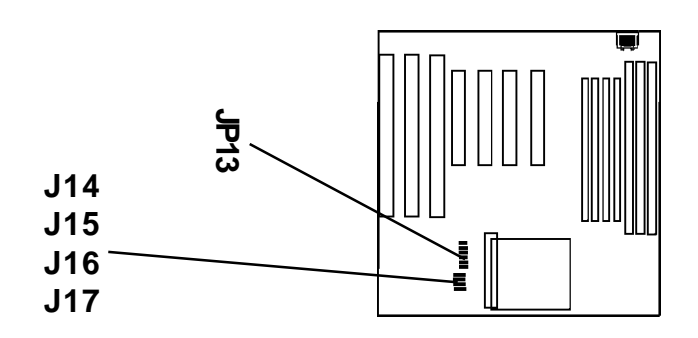

**JP13, J14, J15, J16, J17- Power Selection for the CPU Bus Section & CPU Core-Voltage Select**

| <b>JP13</b> | J14, J15,<br>J16, J17 | Core<br>Voltage | <b>CPU</b><br><b>Examples</b>                                                            |
|-------------|-----------------------|-----------------|------------------------------------------------------------------------------------------|
| $1 - 2$     | $1 - 2$               | 2.7V            | - AMD K5 ("J" marking)                                                                   |
| $3 - 4$     | $1 - 2$               | 2.8V            | - Intel® Pentium Processors with<br>MMX technology<br>- Cyrix 6x86L (Core 2.8V I/O 3.3V) |
| $5 - 6$     | $1 - 2$               | 2.9V            | - AMD K5 ("H" marking)<br>- AMD K6 PR2-166<br>- AMD K6 PR2-200                           |
| 7-8         | $1 - 2$               | 3.2V            | - AMD K6 PR2-233                                                                         |
| $9 - 10$    | $2 - 3$               | 3.3V            | - AMD K5 ("C" or "F" marking)                                                            |
| $11 - 12*$  | $2 - 3$               | 3.5V            | - Intel P54C<br>- AMD K5 ("B" marking)<br>- Cyrix 6x86                                   |

**Remark: Example of AMD marking : "AMD-K5-PR100ABQ"**

In the above tables, the AMD marking refers to the 2nd character - (B in the example) after P-rating (PR100 in the example).

#### **Note: Cyrix 6x86 is a single-voltage CPU while Cyrix 6x86L is a dual-voltage version.**

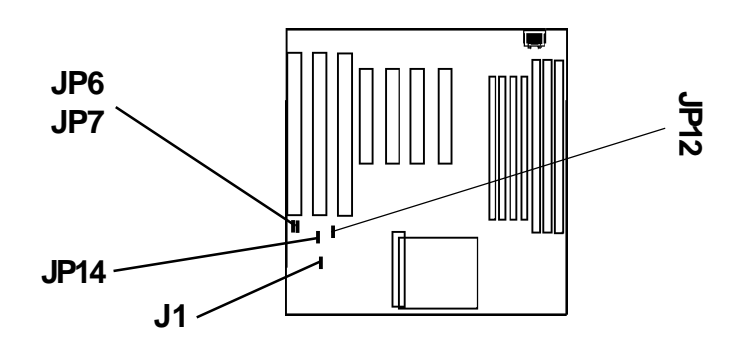

### **JP12 - CPU Bus-Voltage Select**

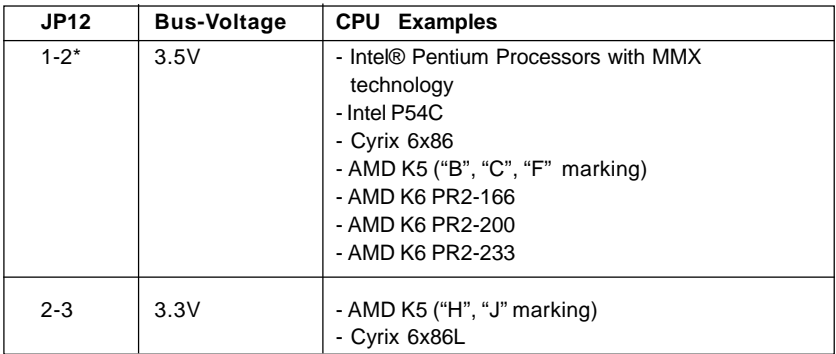

### **J1 - CMOS Clear**

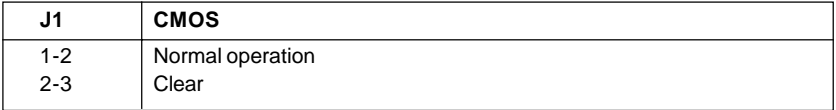

### **JP14 - Power Connector Selection**

JP14 is present in the dual power - connector version

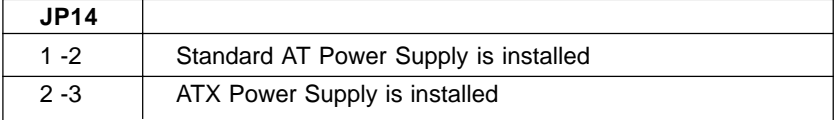

### **JP6, JP7 - Reserved Jumpers**

Reserved jumpers are pre-installed in factory. They should NOT be altered by the users.

# **Memory Configuration**

Table 1 and 2 show the possible memory combinations. The motherboard will support both Fast Page DRAM or EDO DRAM SIMMs and SDRAM DIMMs

#### **Notice:**

**Don't mix the Fast Page DRAM and EDO DRAM within the same memory bank. If Fast Page DRAM and EDO DRAM SIMMs are installed in separate banks,each bank will be optimized for maximum performance.**

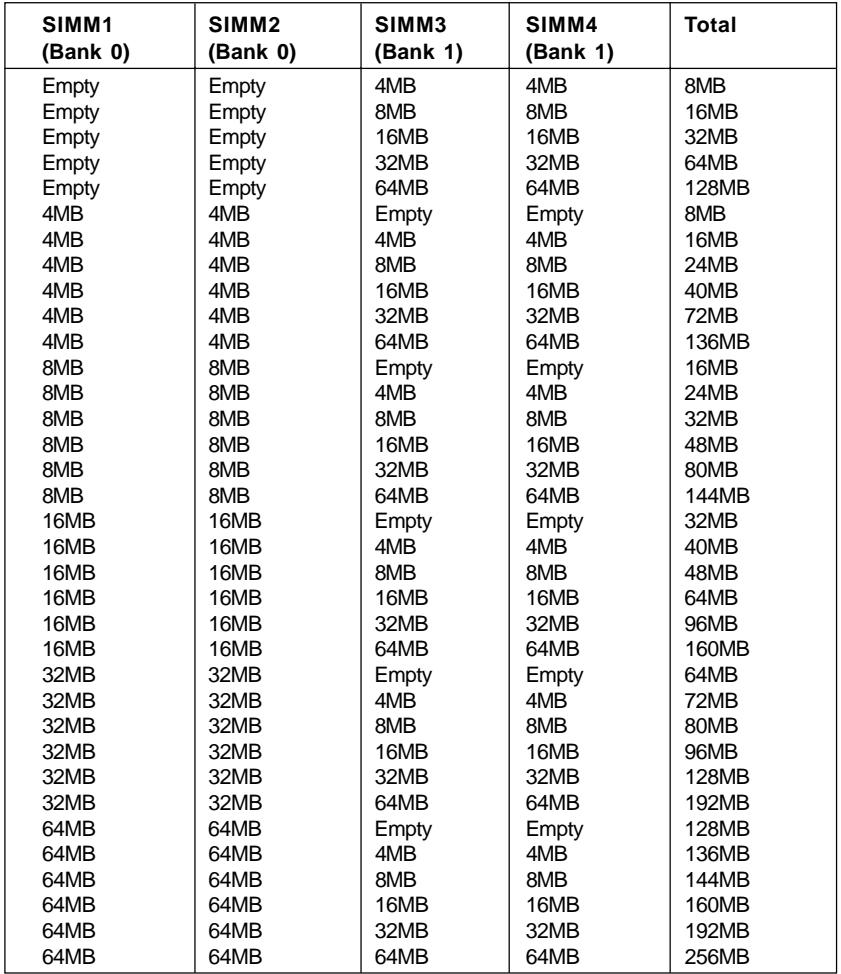

### **Table 1 (SIMM Configurations)**

## **Table 2 (DIMM Configurations)**

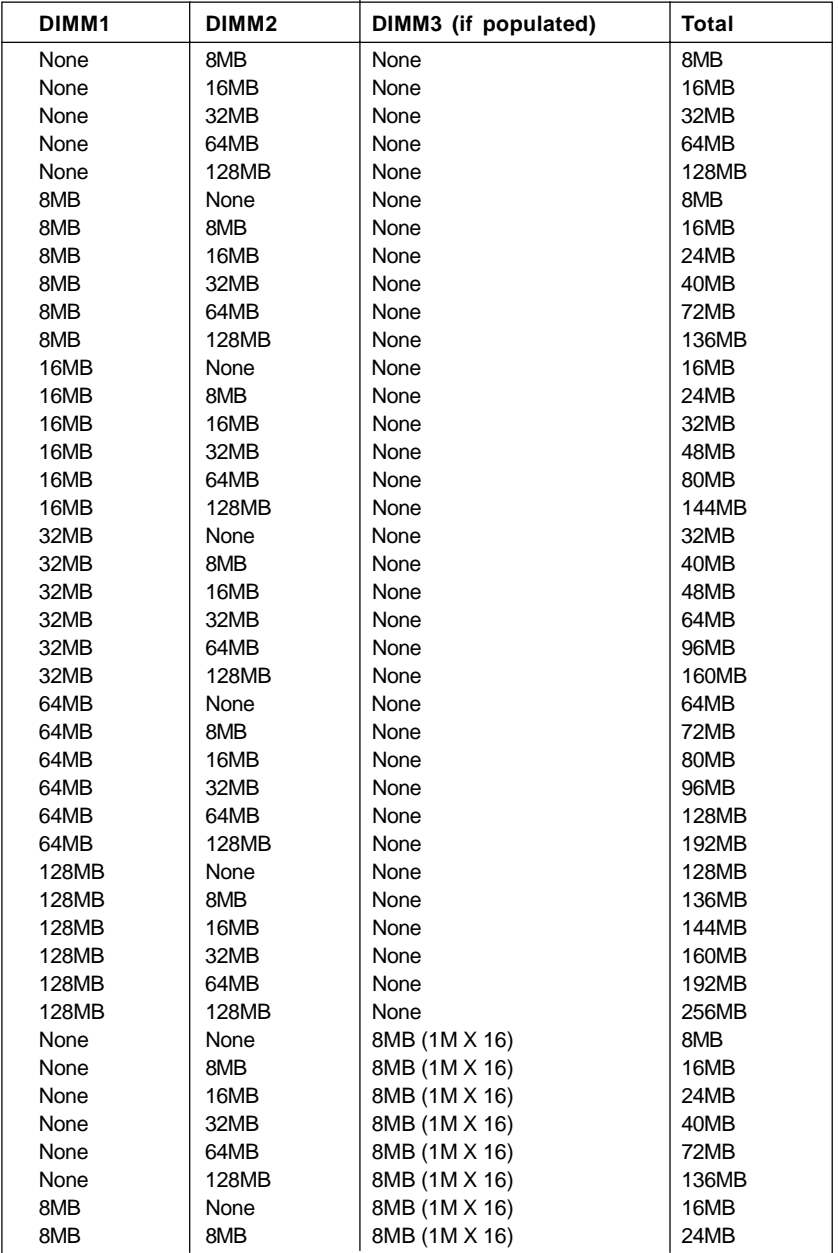

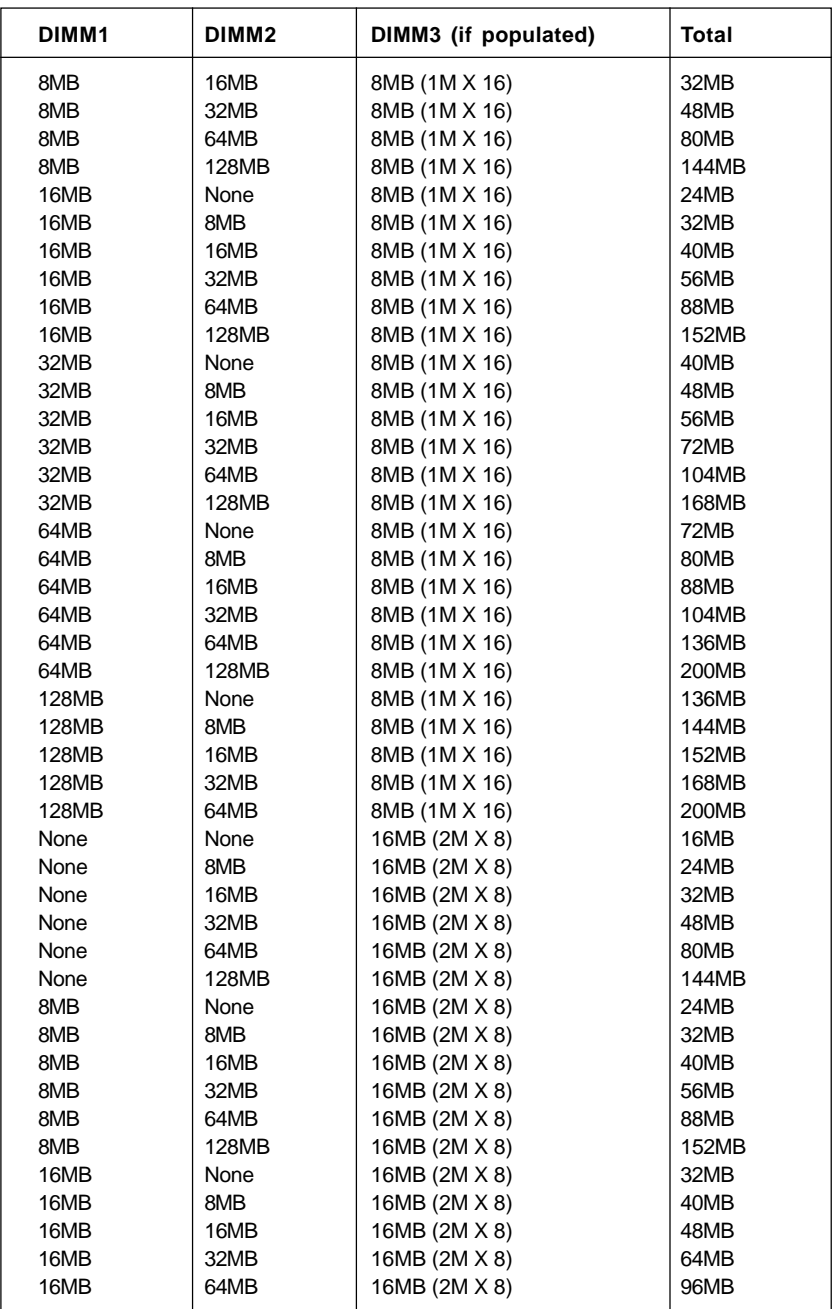

Technical Reference Booklet

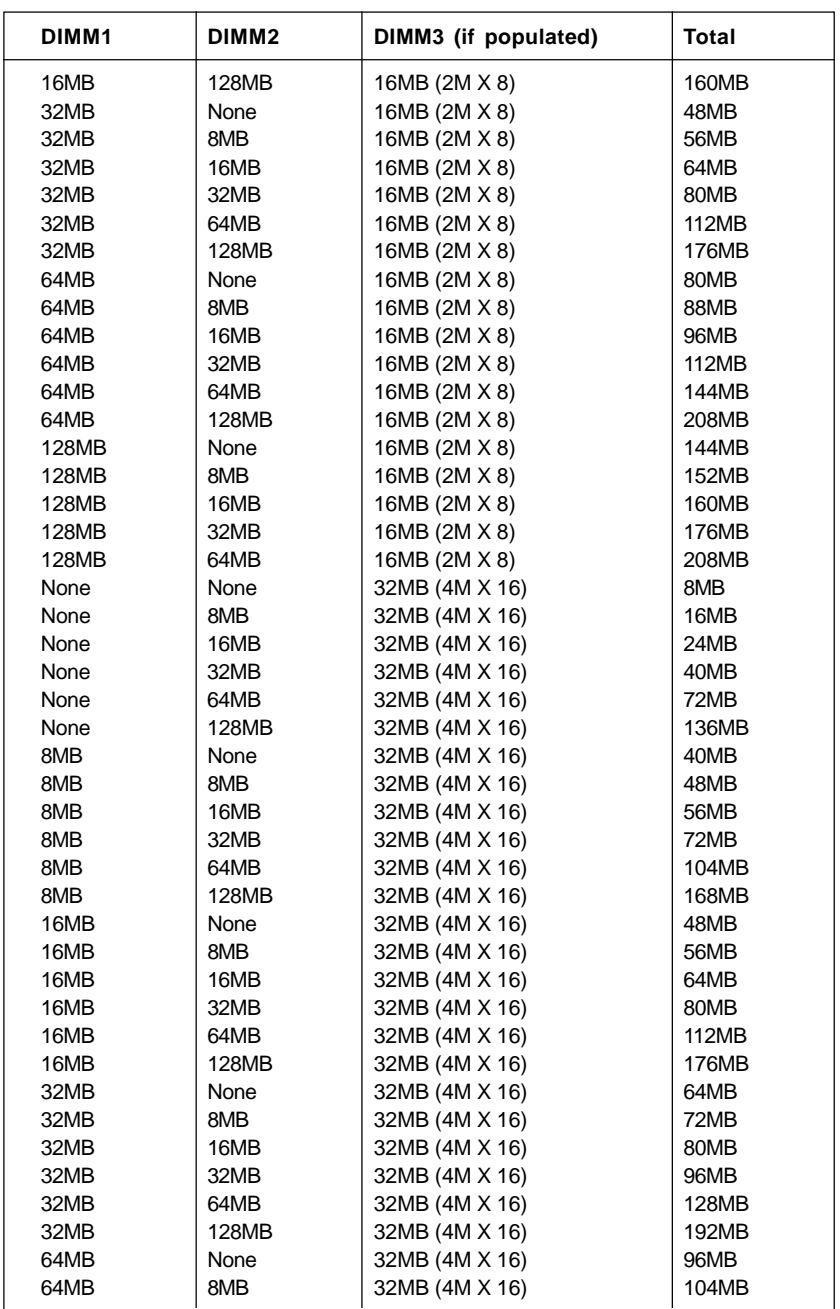

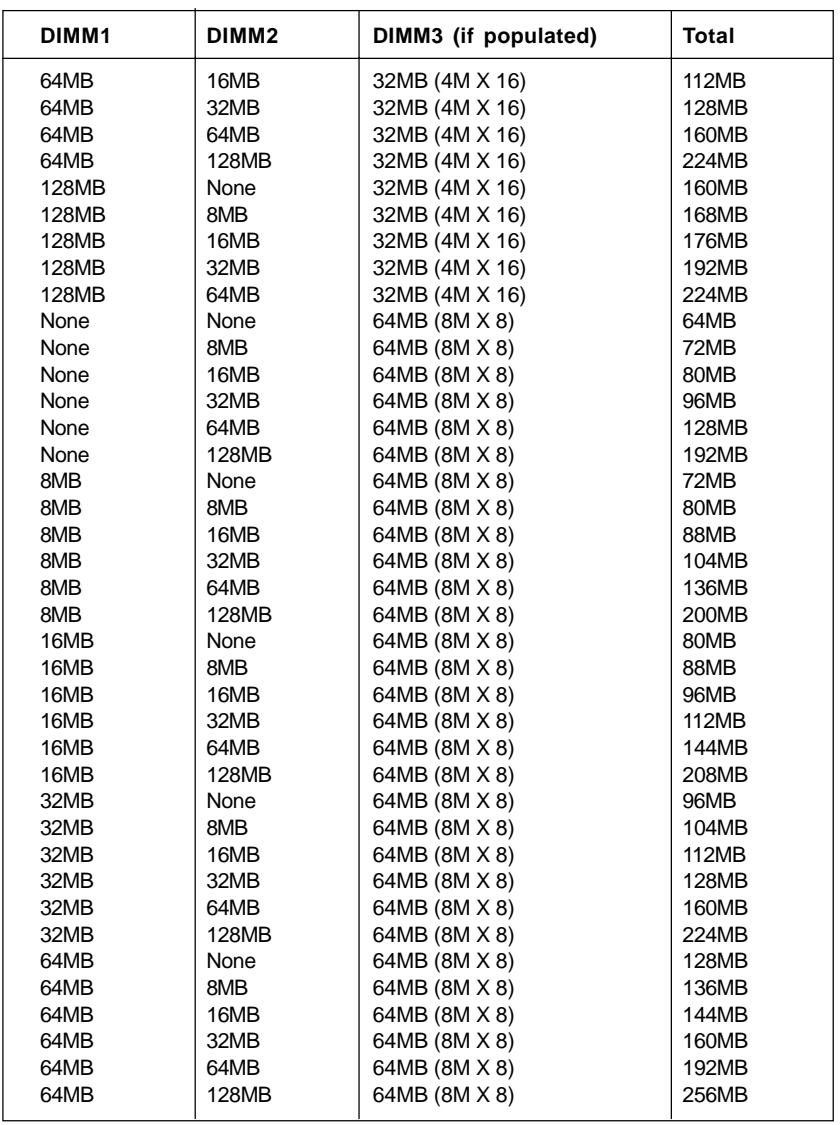

*Remark : DIMM socket 3 can only accept single density modules of the following types.*

*1) 8MB DIMM comprising 4pcs. of 1M X 16 chips.*

*2) 16MB DIMM comprising 8pcs. of 2M X 8 chips.*

*3) 32MB DIMM comprising 4pcs. of 4M X 16 chips.*

*4) 64MB DIMM comprising 8pcs. of 8M X 8 chips.*

## **BIOS SETUP**

This chapter discusses Award's Setup Program built into the ROM BIOS. The Setup Program allows users to modify the basic system configuration. This special information is then stored in battery-backed RAM, which retains the setup information when the power is turned off.

# **Starting Setup**

The Award BIOS is immediately activated when you turn on the computer. The BIOS reads the system information contained in the CMOS and begins the process of checking out the system and configuring it. When it finishes, the BIOS will seek an operating system on one of the disks and then launch and turn control over to the operating system .

While the BIOS is in control, the Setup Program can be activated :

1. By pressing <Del> immediately after switching the system on, or

2. By pressing the <Del> key when the following message appears briefly at the bottom of the screen during the POST (Power On Self Test )

#### **Press DEL to enter SETUP**

If the message disappears before you can respond and you still wish to enter Setup, restart the system to try again by turning it OFF then ON or pressing the "RESET" button on the system case. You may also restart by simultaneously pressing the <Ctrl>, <Alt>, and <Delete> keys . If you do not press the keys at the correct time and the system does not reset, an error message will be displayed and you will again be asked to ...

### **PRESS F1 TO CONTINUE, DEL TO ENTER SETUP**

#### **Getting Help**

Press F1 to pop up a small help window that describes the appropriate keys to use and the possible selections for the highlighted item. To exit the Help Window press <Esc> or the F1 key again.

#### **In Case of Problems**

If, after making and saving system changes with the Setup Program, you discover that your computer does not reset, use the Award BIOS defaults to override the CMOS settings.

## **Main Menu**

Once you enter the Award BIOS CMOS Setup Utility, the Main Menu will appear on the screen. The Main Menu allows you to select from various setup functions and two exit choices. Use the arrow keys to select among the items and press <Enter> to accept and enter the sub-menu.

#### ROM PCI/ISA BIOS CMOS SETUP UTILITY AWARD SOFTWARE. INC.

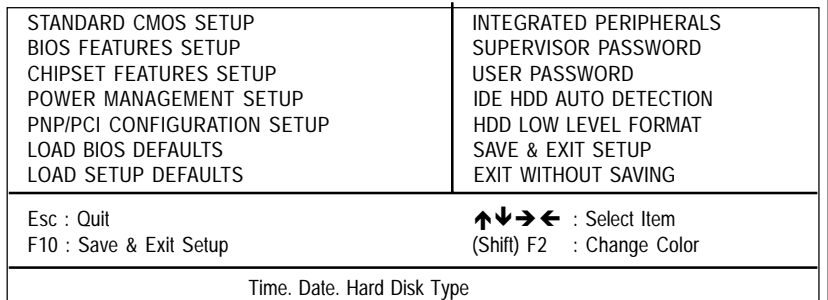

#### **(Note : The figures of BIOS Setup Menu included here only show a typical case, and may not be exactly the same as the one on your unit.)**

Note that a brief description of each highlighted item will appear at the bottom of the screen.

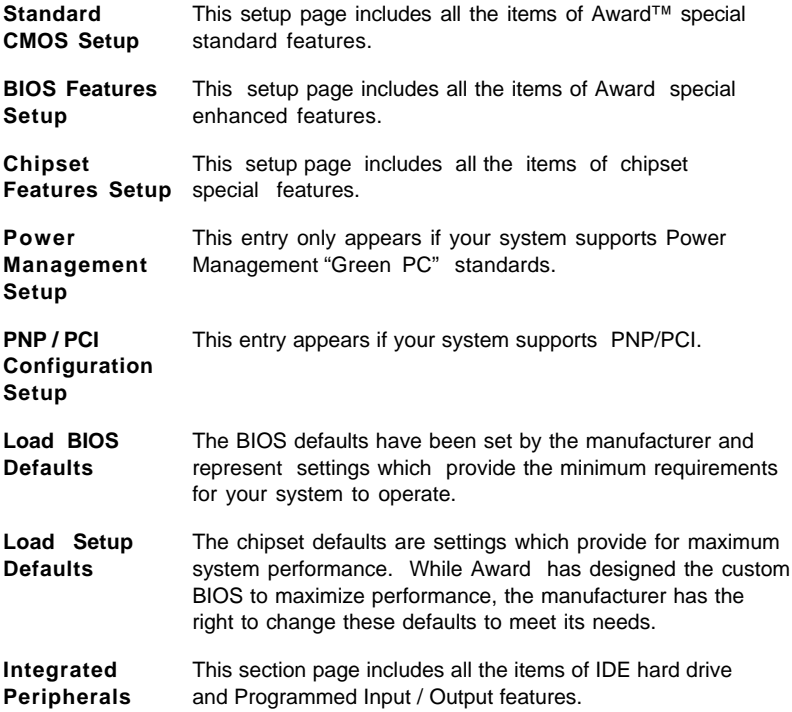

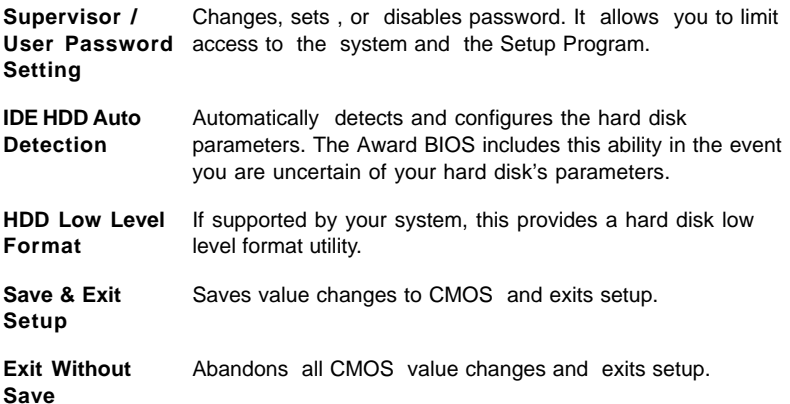

## **Standard CMOS Setup**

The items in Standard CMOS Setup Menu are divided into 10 categories. Each category includes, one or more setup items. Use the arrow keys to highlight the item and then use the <PgUp> or <PgDn> key to select the desired value in each item.

> ROM PCI/ISA BIOS STANDARD CMOS SETUP AWARD SOFTWARE. INC.

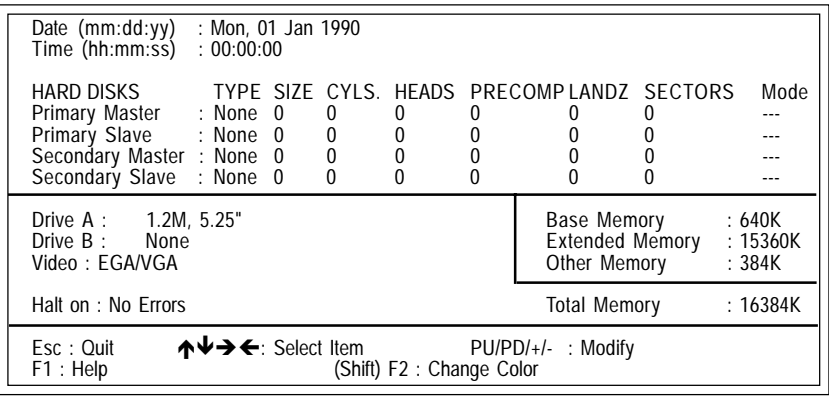

**(Note : The figures of BIOS Setup Menu included here only show a typical case, and may not be exactly the same as the one on your unit.)**

Date The date format is <day-of-the-week>. <day> <month> <year>. Press <F3> to display the calendar.

**Time** The time format is <hour> <Minute> <second> displayed in 24-hour military-time clock. For example, 1 p. m. is displayed as 13:00:00.

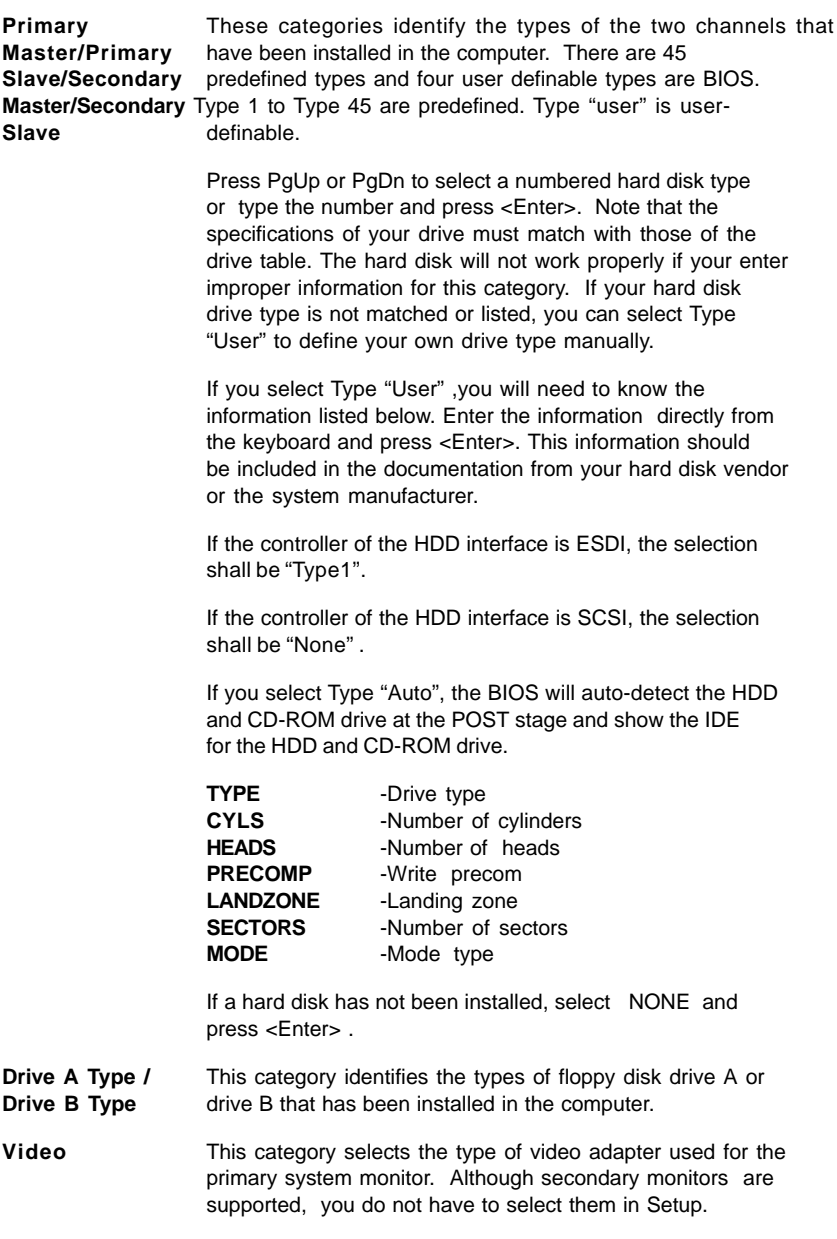

## **BIOS Features Setup**

This section allows your to configure you system for basic operation. You have the opportunity to select the system's default speed, boot-up sequence, keyboard operation, shadowing and security.

# **Chipset Features Setup**

The Chipset Features Setup option is used to change the values of the chipset registers. These registers control most of the system options in the computer.

This section allows you to configure the system based on the specific features of the installed chipset. This chipset manages bus speeds and access to system memory resources, such as DRAM and the external cache. It must be stated that these items should not be altered. The default settings have been chosen because they provide the best operating conditions for your system.

# **Integrated Peripherals**

The Integrate Peripherals Setup allows the user to configure the onboard IDE controller, floppy disk controller, the printer port and the serial ports.

## **Supervisor/User Password Setting**

You can set either supervisor or user password, or both of then. The differences between are:

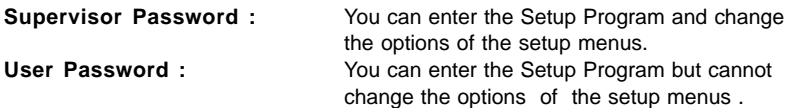

When you select this function, the following message will appear at the center of the screen to assist you in creating a password.

#### **ENTER PASSWORD:**

Type the password, up to eight characters in length, and press<Enter>. The new password will clear the previously entered password from the CMOS memory . You will be asked to confirm the password. Type the password again and press <Enter>. You may also press <Esc> to abort the selection and operate without a password.

To disable a password, just press <Enter> when you are prompted to enter the password. A message will be displayed to confirm that the password is disabled.

#### **PASSWORD DISABLED.**

Once the password is disabled , the system will reset and you can enter the Setup Program freely.

When a password is enabled, you will be prompted to enter it every time you try to enter setup. This prevents an unauthorized person from changing any setting of your system configuration.

In addition, when a password is enabled, you can require the BIOS to request a password every time your system is rebooted. This would further prevent unauthorized use of your computer.

The password requirement is defined by the Security Option of the BIOS Features Setup Menu. If the Security Option is set to "System", the password will be required both at resetting and at entering setup . If the option is set to "Setup", the prompt only appears when you try to enter setup.

### **Power Management Setup**

The Power Management Setup Menu allows you to configure you system save most energy while operating in a manner consistent with your own style of computer use .

## **PNP/PCI Configuration Setup**

This section describes how to configure the PCI bus system. This section covers some very technical items and it is recommended that only experienced users should make any changes to the default settings.

## **Flash Update Procedure**

A program AWDFLASH.EXE is included in the utility diskette. The user is recommended to follow the procedure below to update the flash BIOS.

- 1. Create a DOS-bootable floppy diskette. Copy the new BIOS file (just obtained or downloaded) and the utility program AWDFLASH.EXE to the diskette.
- 2. Allow the PC system to boot from the DOS diskette.
- 3. At the DOS prompt, key in

#### **AWDFLASH**

and hit <ENTER>

- 4. Enter the file name of the new BIOS.
- 5. The question: "Do you want to save file?" is displayed. Key in "N" if there is no need to save the existing BIOS content.. Key in "Y" if a backup copy of the existing BIOS is needed. (A file name has to be assigned to the existing BIOS binary file.)
- 6. The question : "Are you sure to program?" is displayed. Key in "Y"
- 7. Wait until the flash-update is completed.
- 8. Power down the PC system.
- 9. Restart the PC.